# **Using Premiere Elements v 9**

## The basics

- 1. Copy your media to your folder on the desktop
- 2. Open "Pre" (Premiere Elements) from the bottom of the screen
- 3. File/New/Project
- 4. Give your project a **name**, choose your **folder** as the location and make sure the **settings** are: NTSC-AVCHD-AVCHD LITE 720p30.
- 5. Click on the **Organise** tab, choose **Get Media**, choose **Files and Folders** and choose your media.
- 6. Click on **Project** to see your

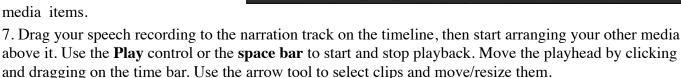

The + and - keys zoom the view in and out of the timeline. To remove a clip from the timeline, click on it and press the backspace key. If playback is jerky, press **Enter** to render the movie. Right click on clips for

more options

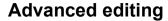

#### A: Text Titles

File/New/Title will create a new **text clip** on an empty track where the playhead currently is. Double-click the clip to enter the text editing section. NOTE: the Text Animation controls will only work on *single lines of text*.

### **B:** Transitions

Click the **Edit** tab and select **Transitions**. Choose a transition and drag it to the join between two clips

drag it to the join between two clips to create a transition. The transition is shown as a clip on top. You can adjust the position and length of the transition on the timeline (you may need to zoom in), or click on the transition clip and click Edit Effects. You can search for transitions (and effects) by name using the search box.

### C: Effects

Click the Effects tab, choose an effect and drag it onto a clip. Click Edit Effects and choose the effect from the list. Click its triangle and adjust the settings. You can search for effects by name using the search box. Effects can be removed from a clip by selecting the clip, clicking Edit Effects, selecting the effect and clicking the dustbin icon. You can also **copy and paste** effects from one clip to another.

## D: Key-framing

Inside Edit Effects, you will see a clock icon to the right of Motion, Opacity and other effects. To alter an effect or clip size over time, move the playhead to the start of a clip, click the clock icon, and set parameters. Then move to the end and change the parameters. Premiere will "tween" the values inbetween.

## E: Time stretch

Movie clips and audio can be slowed down and speeded up with the timestretch tool. Be careful to check whether you're using timestetch or the arrow tool; they are similar to use, but have different effects!

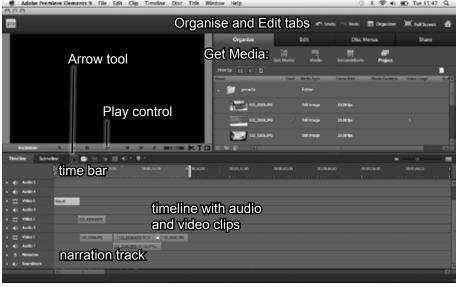

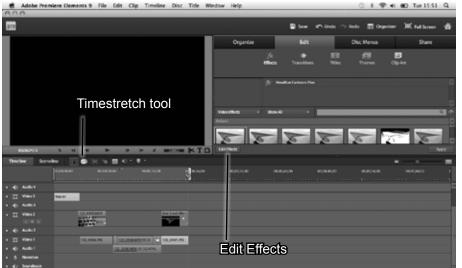